# **Controle de congestionamento em TCP**

Uma das funções principais do TCP é gerenciar o fluxo de mensagens entre origem e destino, adaptando a taxa de transmissão da origem à taxa de recepção no destino de maneira a procurar manter a melhor taxa de transmissão possível e não sobrecarregar a rede ou o destinatário. O objetivo do experimento descrito aqui é que o aluno entenda a necessidade de controle de congestionamento, assim como o funcionamento básico dos algoritmos usados pelo TCP.

O estudante deve poder controlar as condições da rede durante a execução do experimento para observar como cada algoritmo se comporta. Para exercer esse controle, o aluno pode usar uma máquina intermediária que reencaminha mensagens de uma máquina origem para uma máquina destino introduzindo atrasos, gargalos, ou a perda de pacotes aleatórios. A Figura 1 mostra a topologia dessa rede virtual.

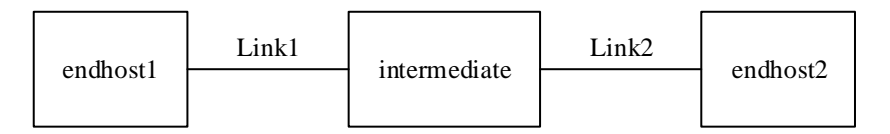

Figura 1. Topologia usada no experimento

Após alocar os recursos necessários, o estudante deve então: (1) configurar a máquina intermediária para reencaminhar pacotes introduzindo atrasos ou simulando uma determinada banda; (2) prepara o ambiente para captura de variáveis internas do TCP na máquina origem e destino; (3) gerar o tráfego na máquina origem e (4) analisar os resultados capturados. O aluno deverá repetir o experimento variando os atrasos e a banda simulada.

Na seção seguinte, explicamos como preparar o ambiente da Figura 1 na infraestrutura do testbed FIBRE.

## **Configuração do ambiente**

Essa seção descreve como configurar o ambiente para o experimento construindo uma rede virtual dedicada. Utilizaremos o framework de controle OCF, um dos frameworks disponíveis no portal FIBRE.

O controle de acesso do OCF é associado ao conceito de projeto. Cada projeto tem a seu dispor um determinado conjunto de recursos e fica sob a coordenação de um pesquisador principal, que pode alocar permissões a outros usuários.

Uma vez obtidas as permissões em um projeto, o usuário pode começar a preparar o experimento. O OCF utiliza o conceito de slice para descrever um experimento. Um slice descreve um conjunto de recursos e as configurações associadas a eles, assim como o estado do experimento. Ao criar um novo slice, um usuário do FIBRE deve fornecer informações como nome, descrição e data de expiração (tempo de vida do slice). Depois da expiração do slice, o administrador pode liberar os recursos associados a ele.

Após, o usuário deve adicionar recursos ao slice. Os recursos são representados por agregados (um agregado pode ser um rack com várias máquinas, por exemplo). O usuário escolhe os agregados necessários nas ilhas desejadas.

## **Passo a passo:**

1 – Escolha o projeto de seu experimento, ou solicite a criação de um novo projeto clicando no botão Create da interface de projetos do OCF.

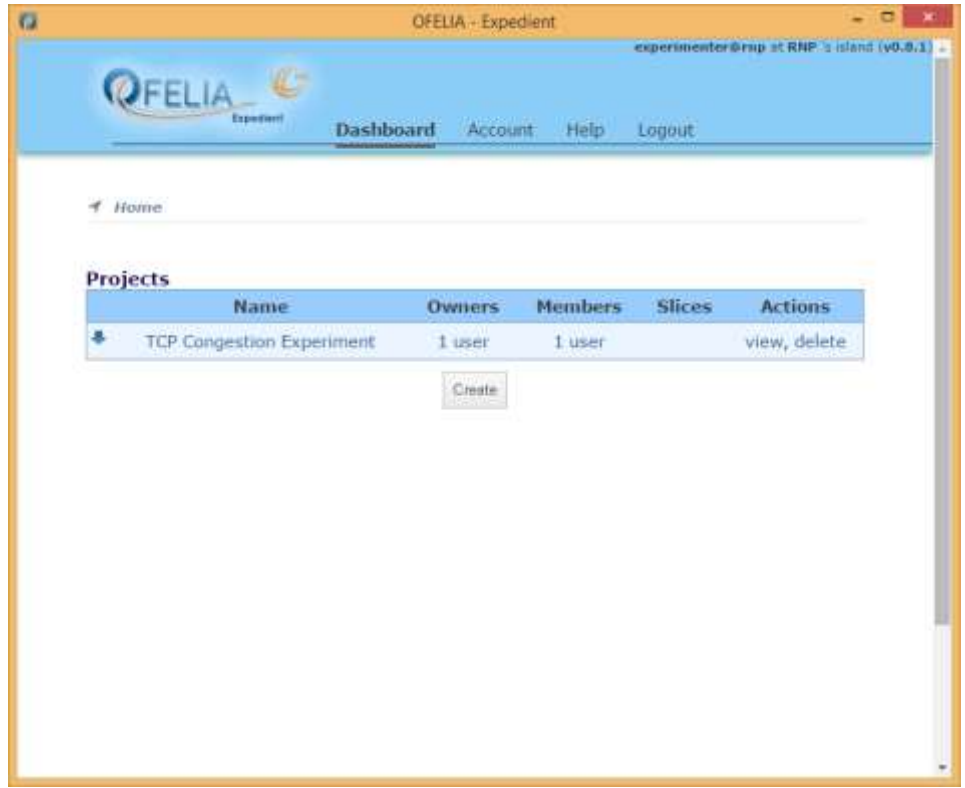

2 – Crie um novo slice dentro do projeto de seu experimento através do botão

*Create slice*:

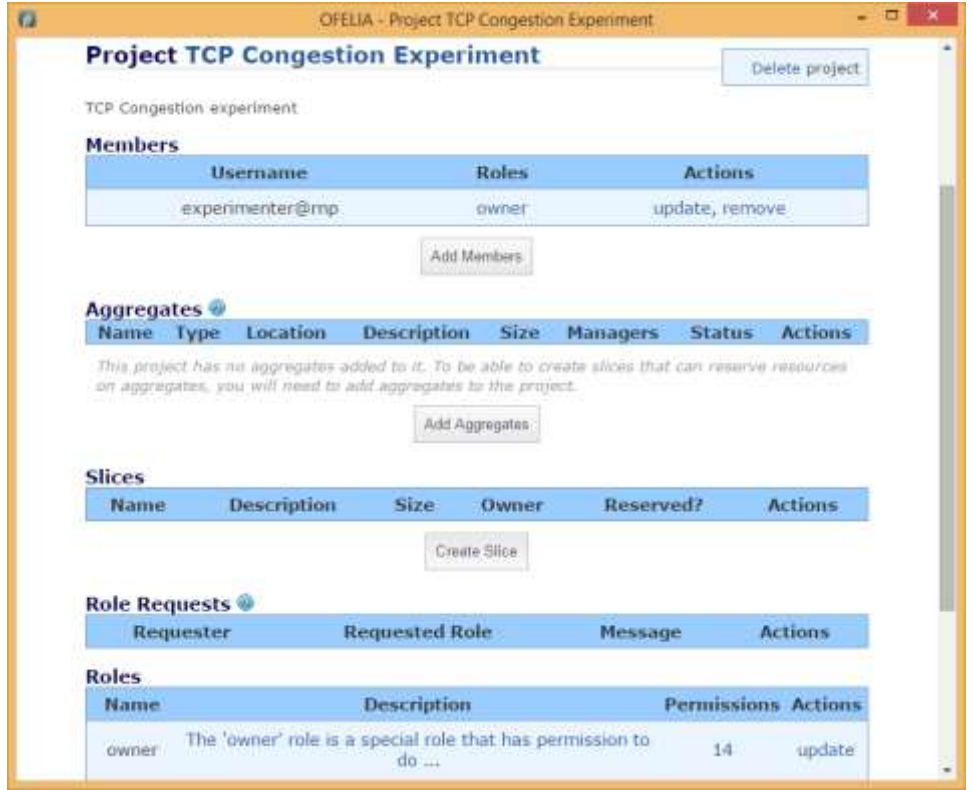

– Dê um nome e uma descrição ao seu *Slice* e clique em *Save*:

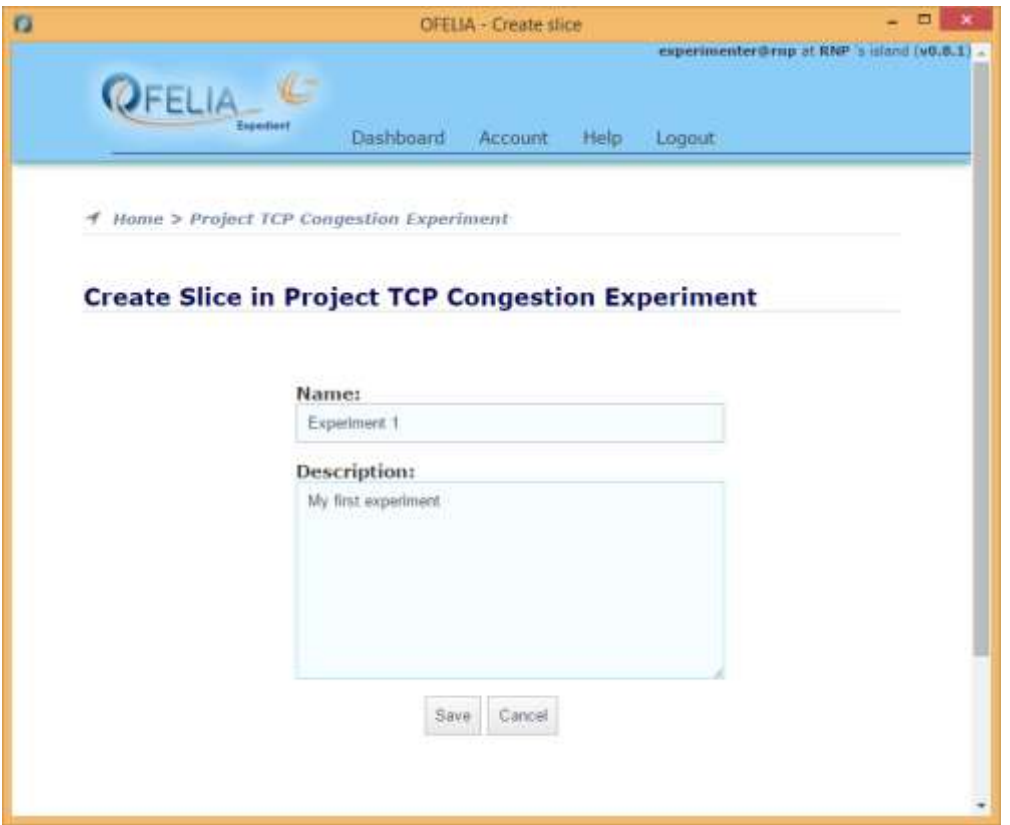

– Adicione os agregados OpenFlow e virtualização ao seu projeto (botão *Add Aggregates* na interface do projeto):

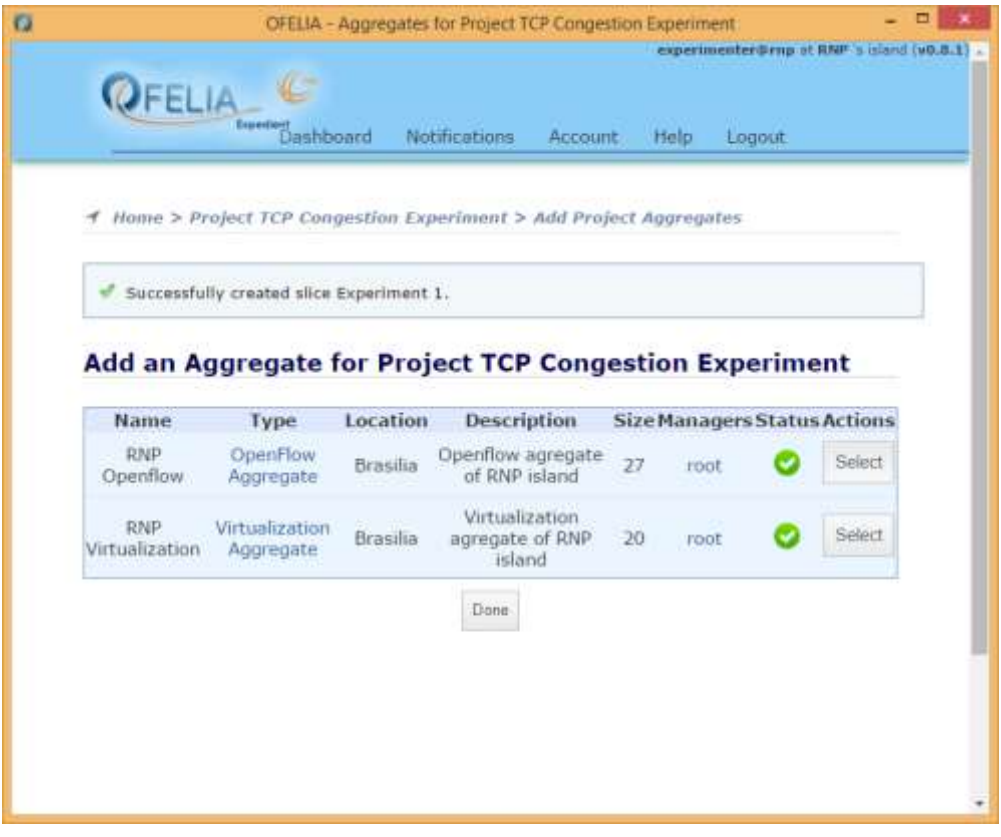

5 – Entre na interface de seu *slice* e adicione os agregados do projeto (botão *Add an Aggregate Manager to the current slice*):

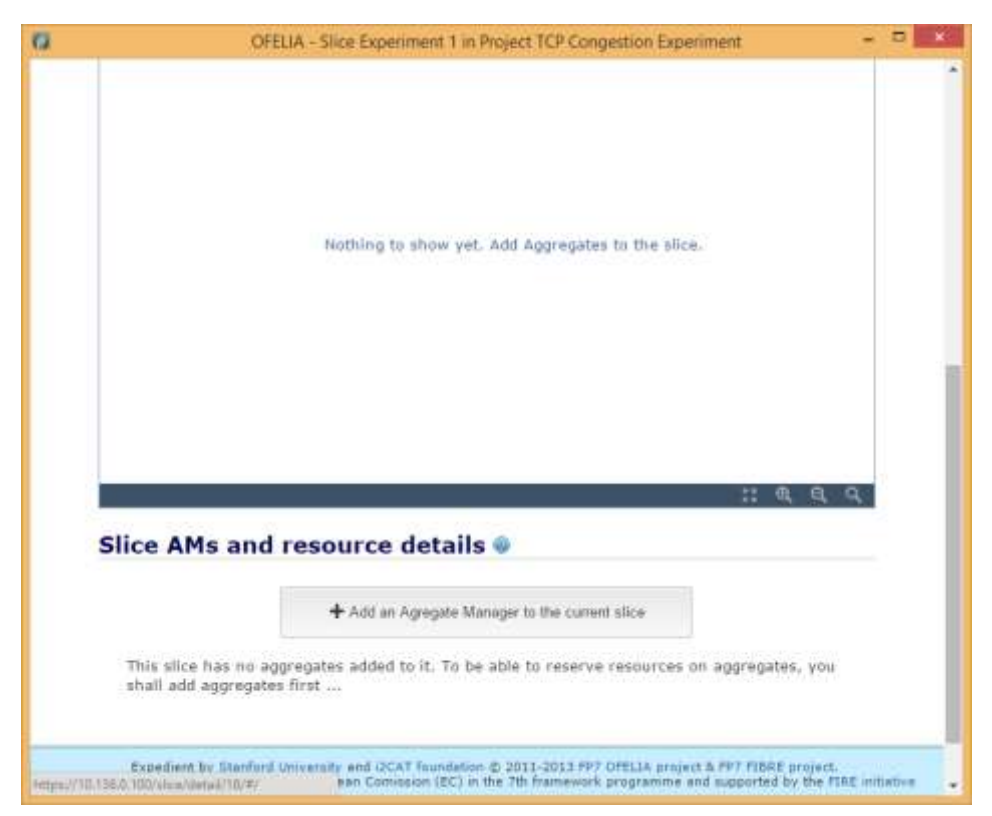

6 – Verifique a topologia do seu *slice*, certificando-se que todos os componentes estejam interconectados:

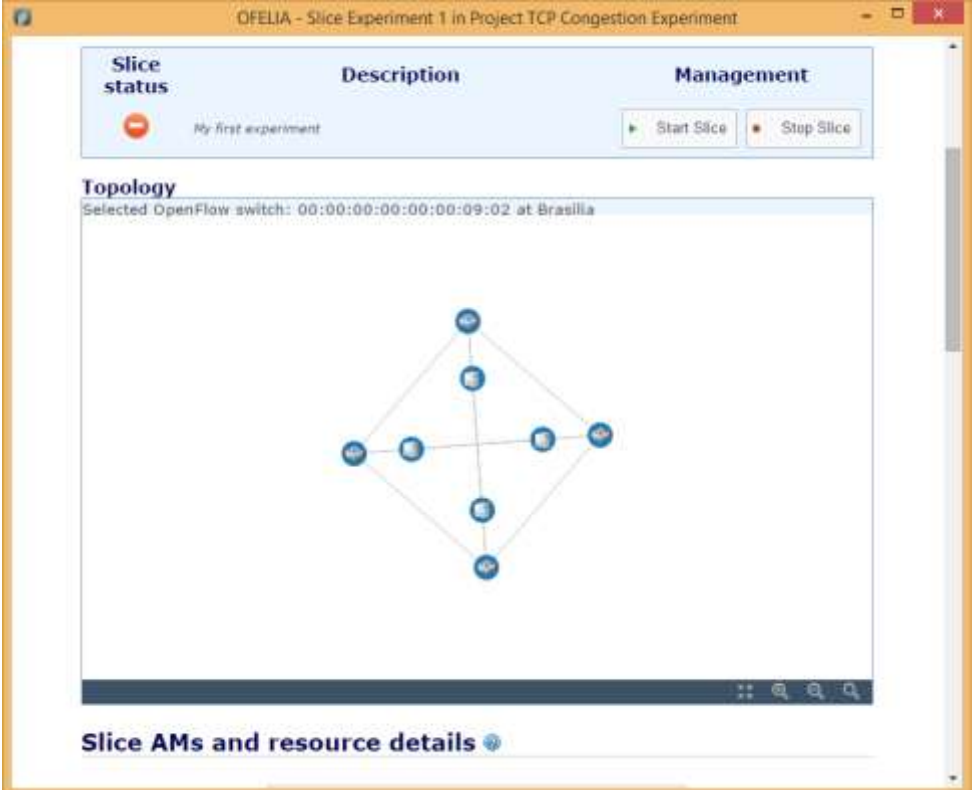

7 – Crie maquinas virtuais para seu experimento em servidores de virtualização diferentes. Selecione o servidor escolhido e clique no botão *Create VM*:

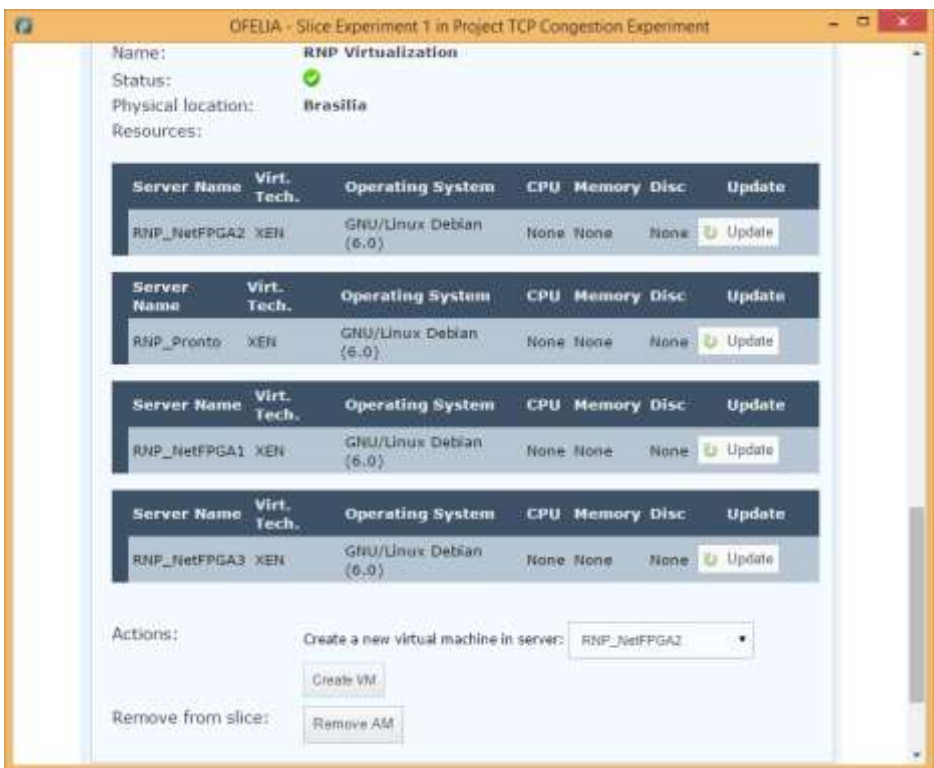

8 – Dê um nome a sua máquina virtual. Nesse exemplo criaremos três maquinas virtuais: *endhost1*, *endhost2* e *intermediate*. A opção *Disk Image* deve estar marcada como *Default* com 128MB de RAM para cada uma.

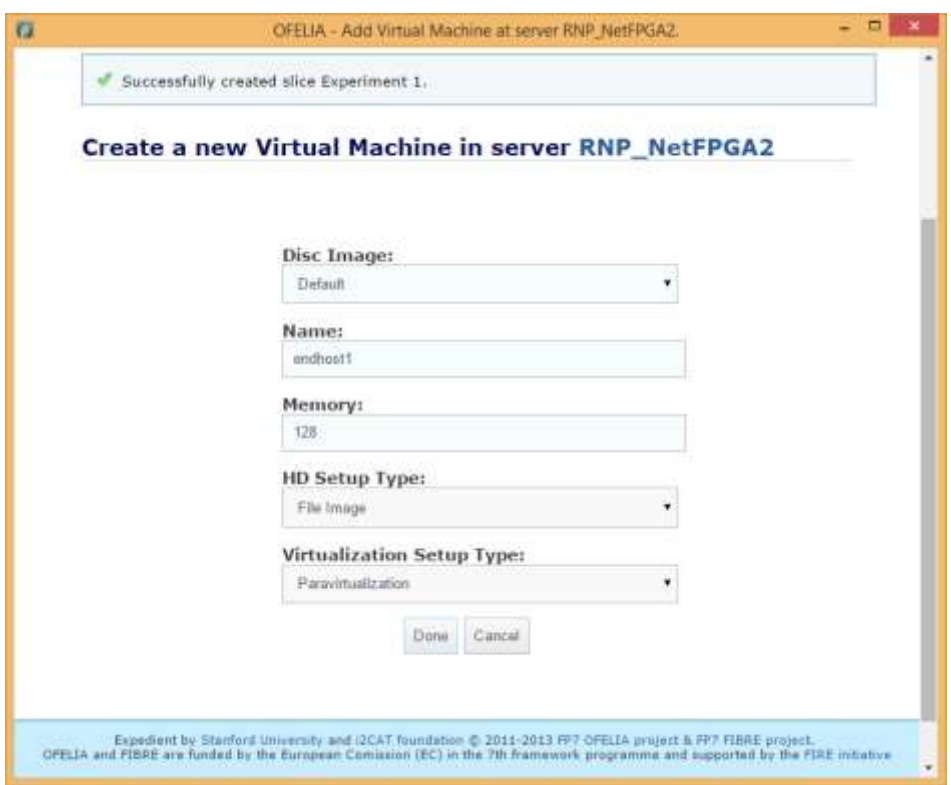

9 – Após a criação das máquinas virtuais, anote os IPs alocados para cada uma e as inicie através dos botões *Start*:

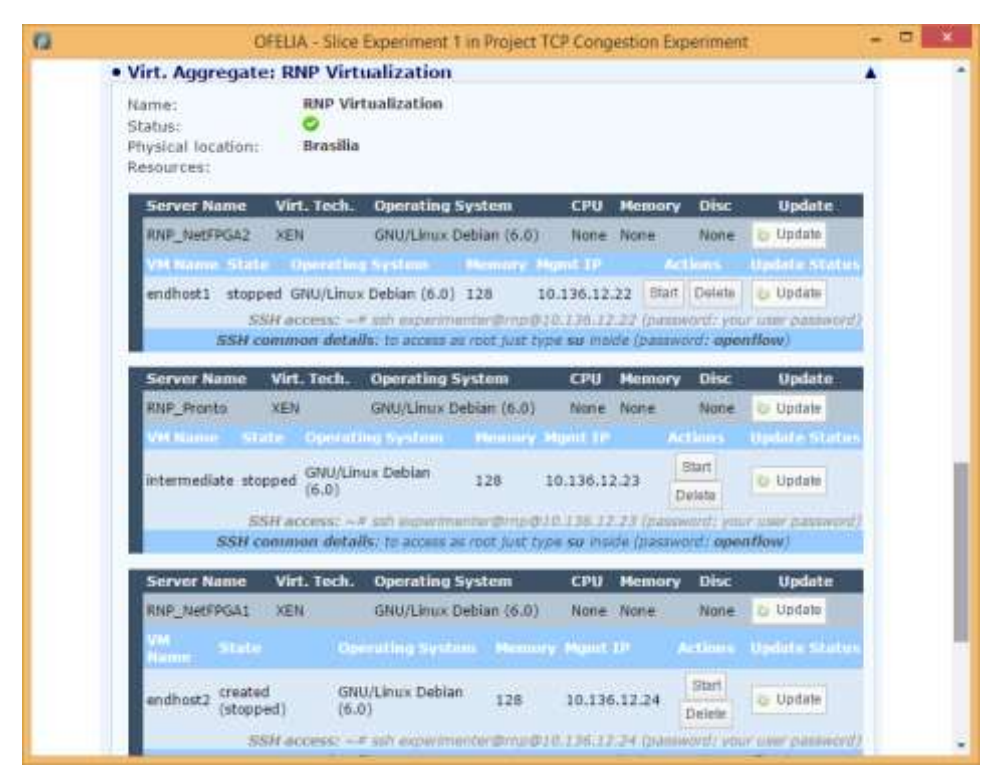

10 – No próximo passo, o usuário deve alocar os recursos necessários a seu experimento. A ações "*Set Controller*" e "*Book Openflow Resources*" na área de gerenciamento de recursos de redes permitem que o usuário especifique o endereço do controlador *Openflow* do experimento e o(s) *flowspace(s) a serem requisitados*. Aloque os recursos de rede para seu experimento através do botão *Book Openflow resources* na área *Network resources*:

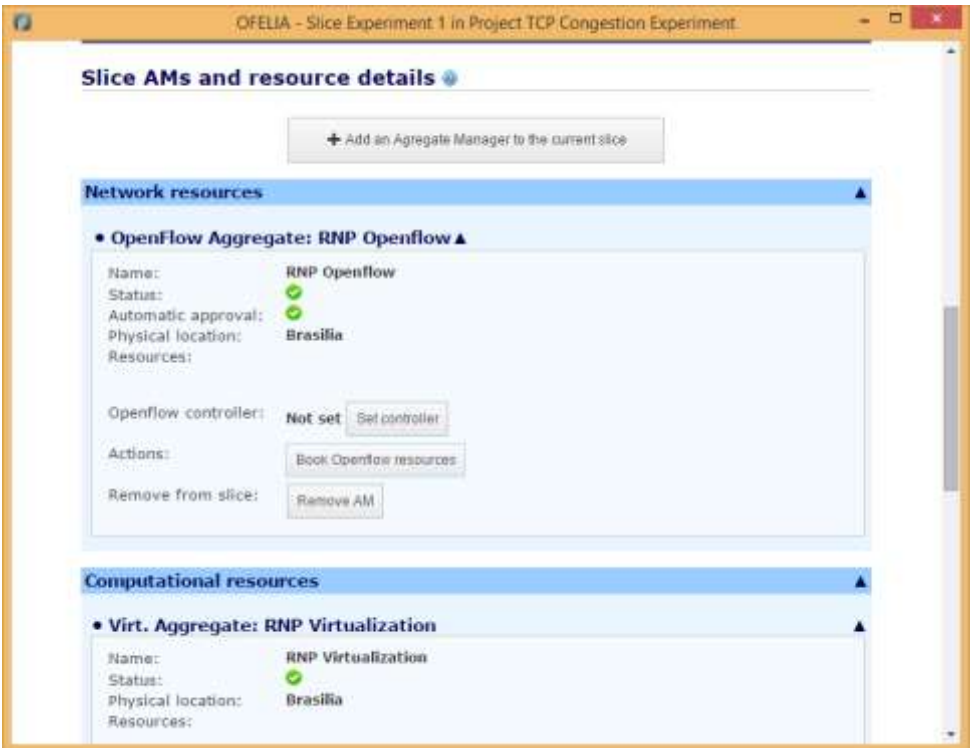

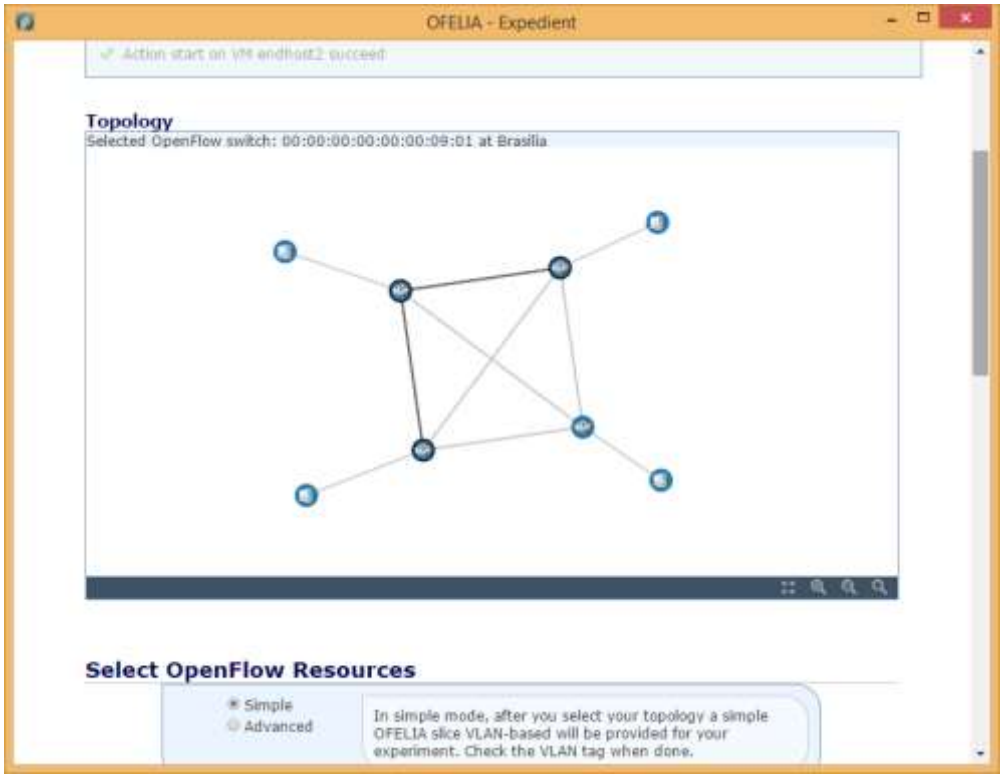

– Selecione o caminho de rede desejado que liga todas as VMs na área Topology:

– Selecione a opção do modo de alocação simples (*Simple*) e solicite a alocação de duas VLANS para seu experimento:

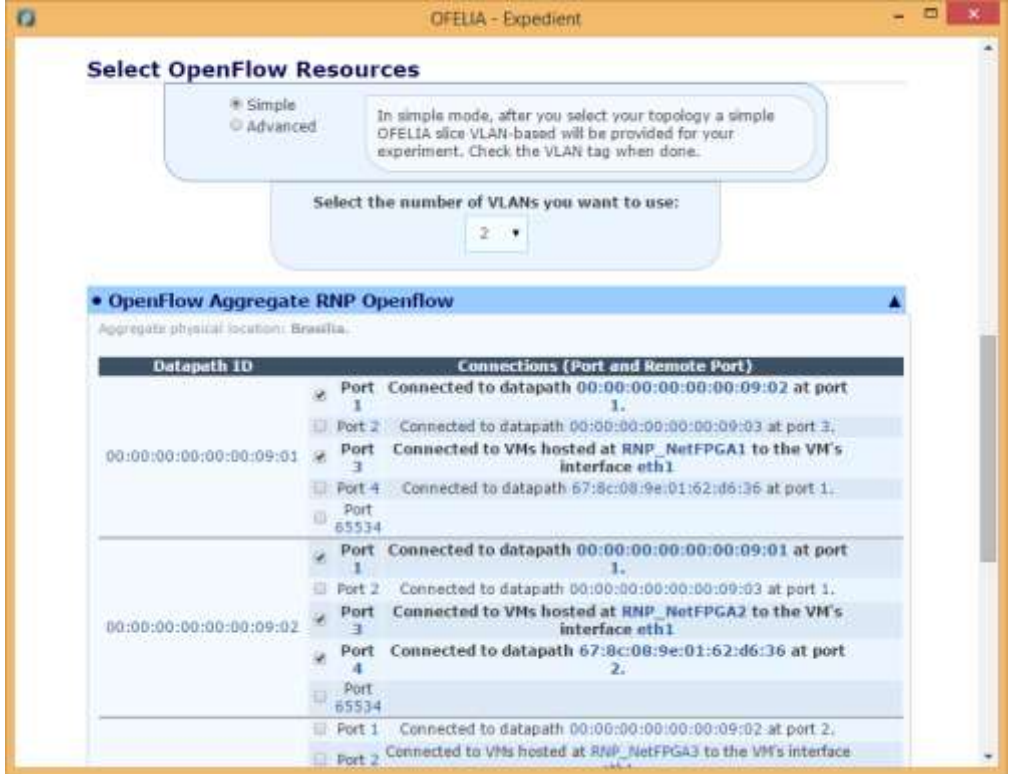

13 – Clique na opção *More Information* na área Network resources e anote o número das VLANs alocadas para seu experimento:

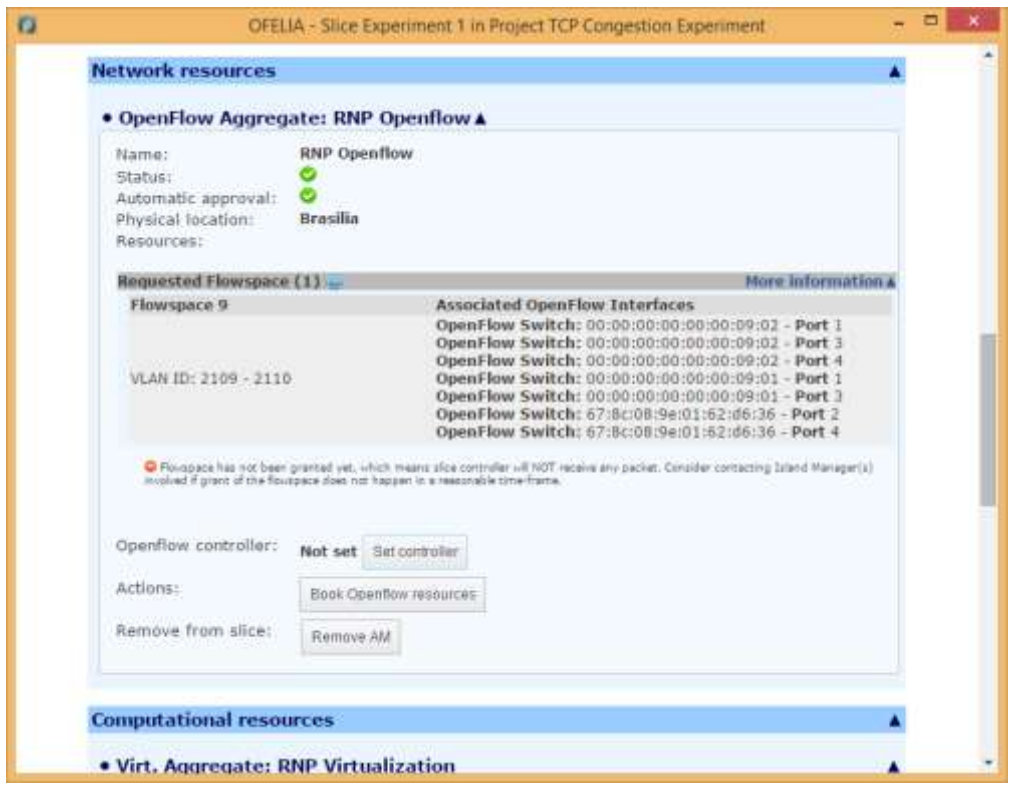

14 – Uma vez especificados os *flowspaces* e criadas as VMs, o usuário deve definir o endereço IP do controlador para ser o mesmo da VM que hospeda o controlador OpenFlow. Clique no botão Set *controller* e escolha uma máquina virtual do *slice* para hospedar o controlador *Openflow* do experimento, nesse exemplo, utilizamos a máquina virtual *intermediate* e a porta 6633:

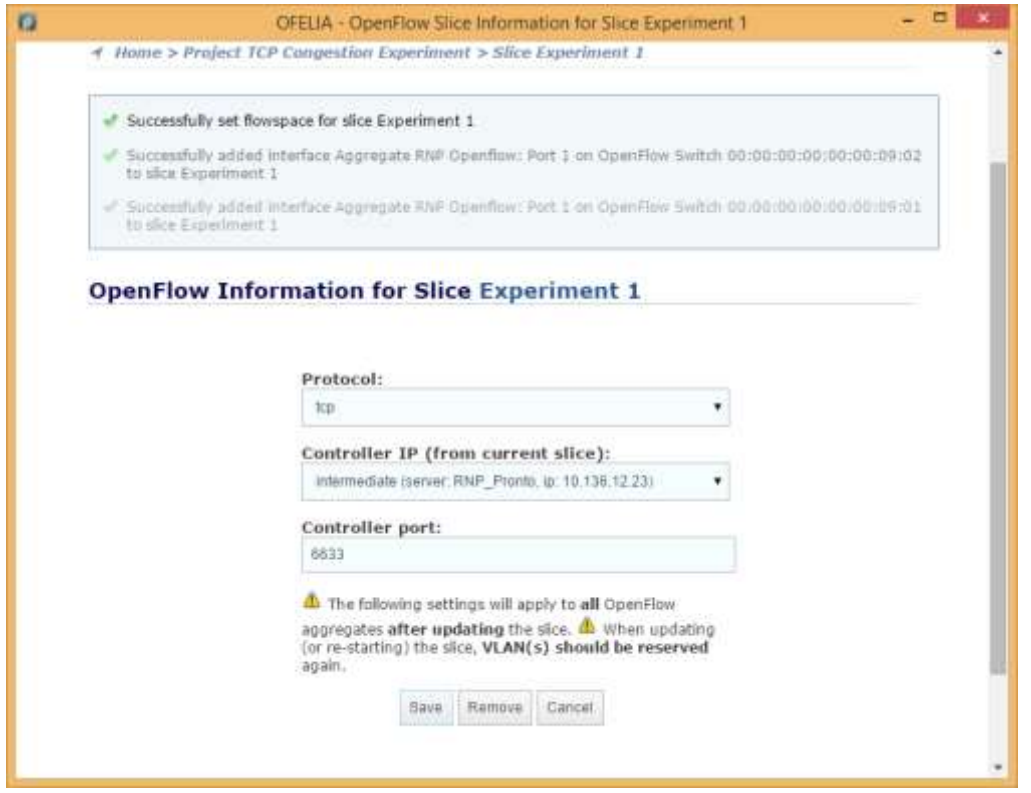

15 – Para executar o experimento, o usuário inicia o *slice* na página de gerenciamento de *slices* através do botão *Start slice*:

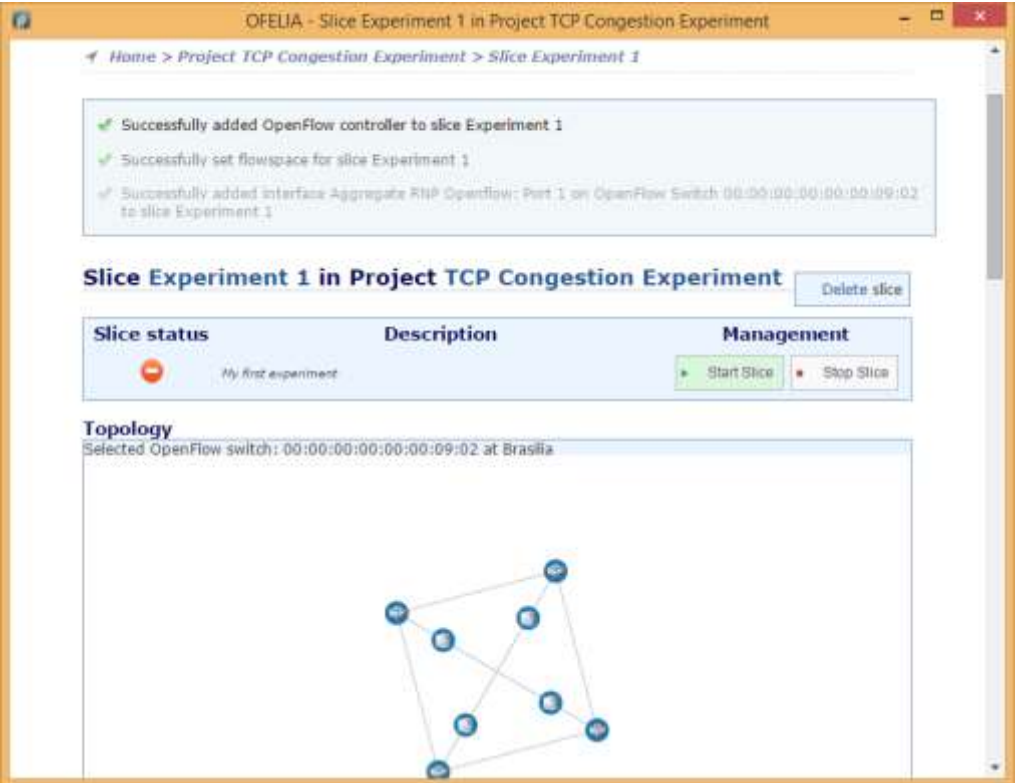

16 – Verifique se o *slice* foi iniciado com sucesso:

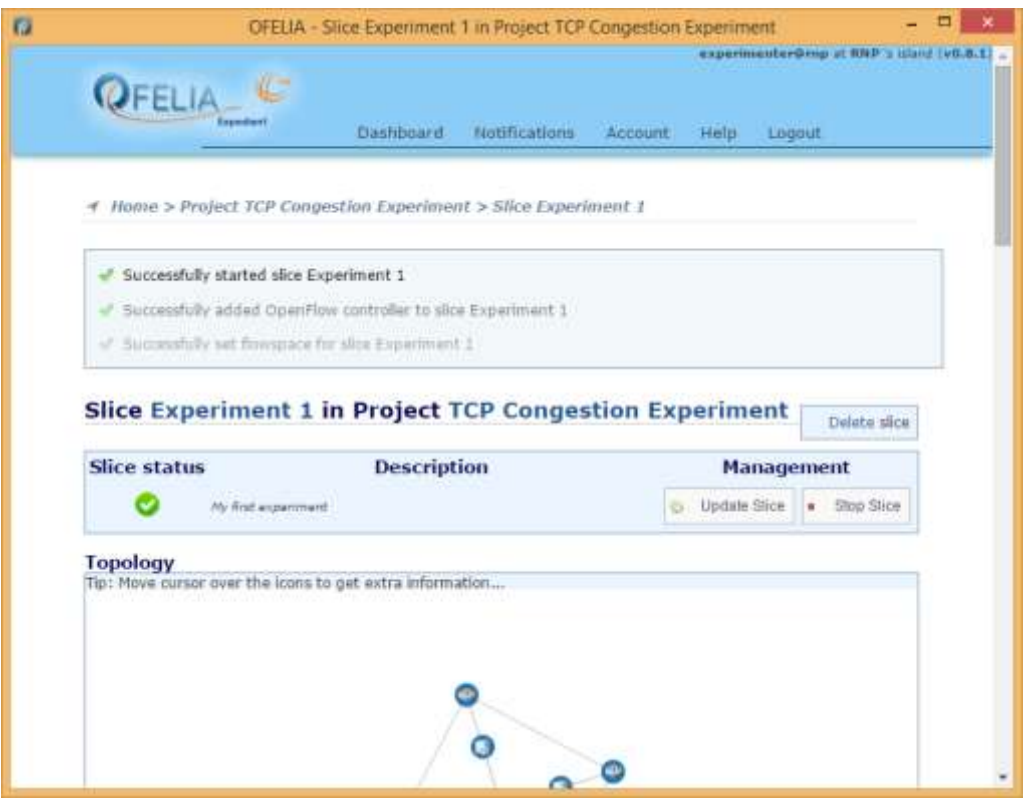

### **Execução do experimento**

Depois de configurado o ambiente, o usuário deve acessar cada VM para configurar a rede virtual alocada ao experimento. Neste caso, alocamos três máquinas virtuais (*endhost1*, *endhost2*, e *intermediate*) e dois *flowspaces*, um entre *endhost1* e *intermediate* e outro entre *intermediate* e *endhost2*, mostrados na figura abaixo.

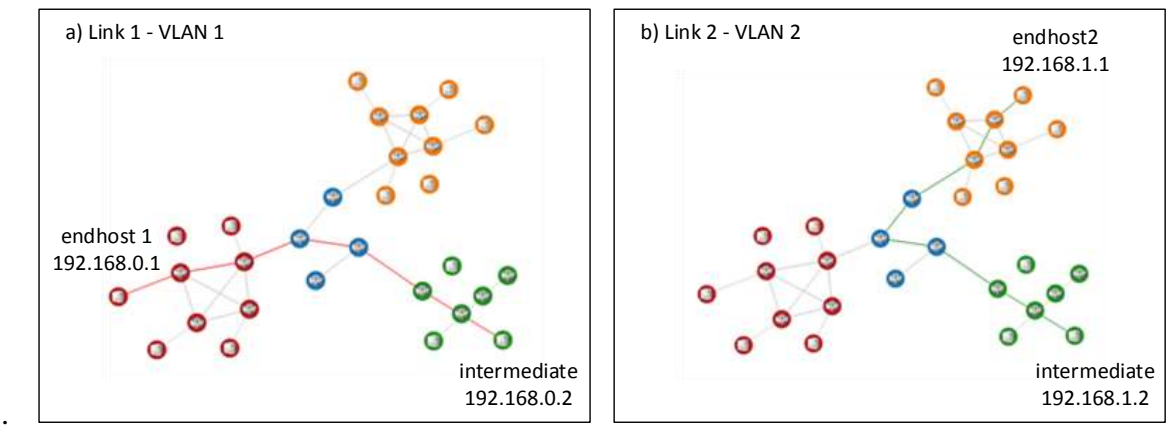

1.

#### A topologia da rede virtual do experimento.

Uma vez que o slice esteja ativo, o experimentador pode usar as VMs como máquinas remotas, por ssh. Usando ssh e scp, o usuário pode instalar qualquer software necessário a seu experimento Inicie seu *slice.*

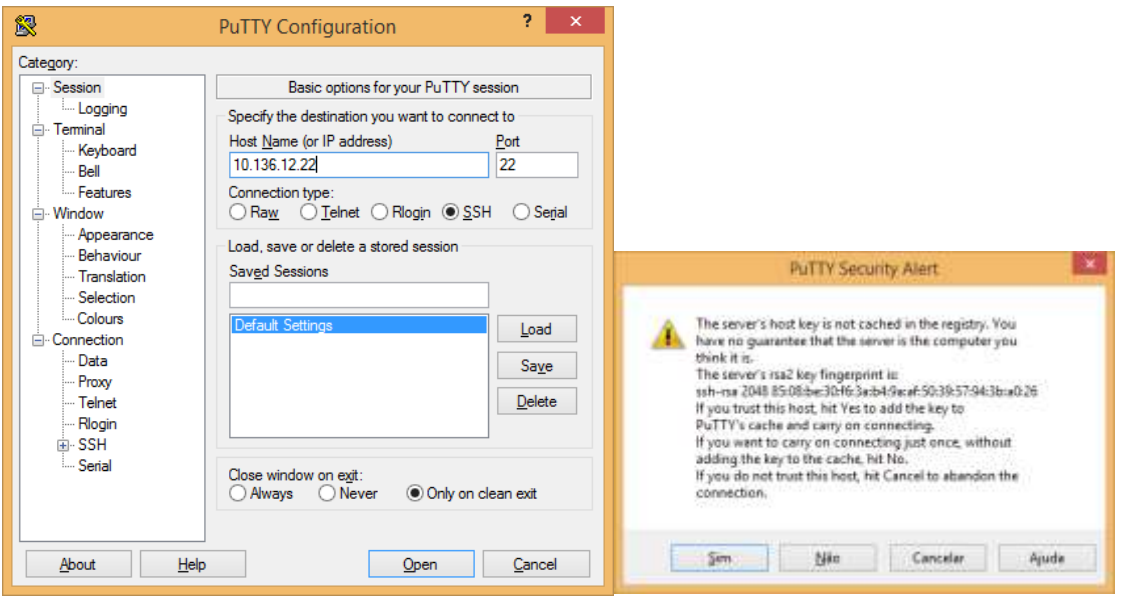

Para acessar as VMs é necessário estar conectado à VPN de experimento. A autenticação na VM é realizada usando o mesmo usuário e senha utilizado para logar-se ao OCF.

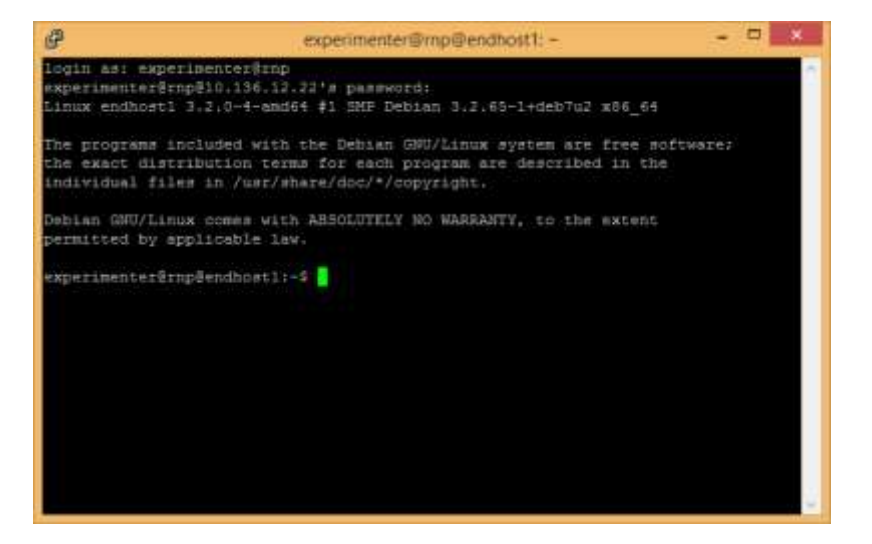

No próximo passo, o usuário deve acessar cada VM, via ssh para o IP fornecido, e configurar as redes virtuais (VLANs) e interfaces de rede para o experimento. As figuras abaixo mostram a configuração das VLANs e interfaces de rede das VMs *endhost1* e *endhost2*. Em cada máquina, o usuário usa o comando vconfig para criar uma nova rede virtual (com id 2109 e 2110 respectivamente) associada à interface de rede eth1, e a seguir usa o comando ifconfig para habilitar essa interface. Finalmente, usa o comando ifconfig mais uma vez para configurar o endereço IP associado a essa interface e o comando route para adicionar a rota para o outro *endhost* via a máquina intermediária. Os números de VLAN deverão ser substituídos pelas VLANS fornecidos para seu experimento.

```
root@endhost1:~# vconfig add eth1 2109
Added VLAN with VID == 2109 to IF -: eth1:-root@endhost1:~# ifconfig eth1 up
root@endhost1:~# ifconfig eth1.2109 192.168.0.1
root@endhost1:~# route add –host 192.168.1.1 gw 192.168.0.2
```
#### Configuração de *endhost1*.

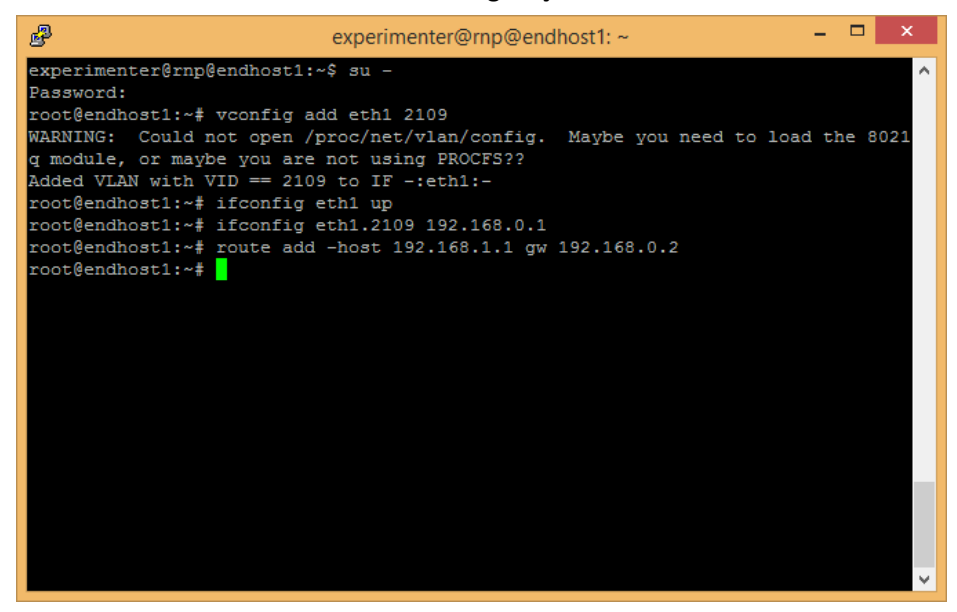

root@endhost2:~# vconfig add eth1 2110 Added VLAN with VID == 2110 to IF -:  $eth1:$ root@endhost2:~# ifconfig eth1 up root@endhost2:~# ifconfig eth1.2110 192.168.1.1 root@endhost2:~# route add –host 192.168.0.1 gw 192.168.1.2

#### Configuração de *endhost2*.

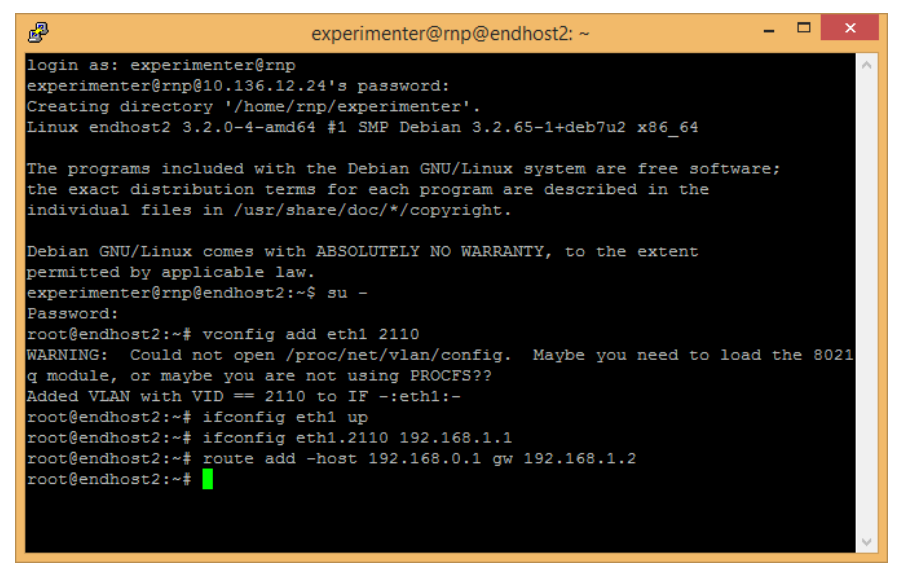

A figura abaixo mostra a configuração da máquina intermediária. Inicialmente, o usuário usa o comando vconfig para configurar as duas redes virtuais ligadas a ambos *endhosts* e configura os endereços IP de cada rede através do comando ifconfig. Em seguida, o usuário deve habilitar o encaminhamento de pacotes entre as duas redes através dos comandos sysctl e iptables. Finalmente, atrasos ou gargalos artificiais podem ser introduzidos usando a ferramenta de controle de tráfego tc. Nesse exemplo, configuramos um atraso artificial de 150ms para cada pacote repassado da máquina *endhost1* para o *endhost2*.

root@intermediate:~# vconfig add eth1 2109 Added VLAN with VID == 2109 to IF -:  $eth1:-$ 

```
root@intermediate:~# ifconfig eth1 up
root@intermediate:~# ifconfig eth1.2109 192.168.0.2
root@intermediate:~# vconfig add eth1 2110
Added VLAN with VID == 2110 to IF -:eth1:-
root@intermediate:~# ifconfig eth1.2110 192.168.1.2
root@intermediate:~# sysctl -w net.ipv4.ip_forward=1
net.ipv4.ip forward = 1root@intermediate:~# tc qdisc add dev eth1.2110 root netem delay 150ms
```
#### Configuração da máquina intermediária.

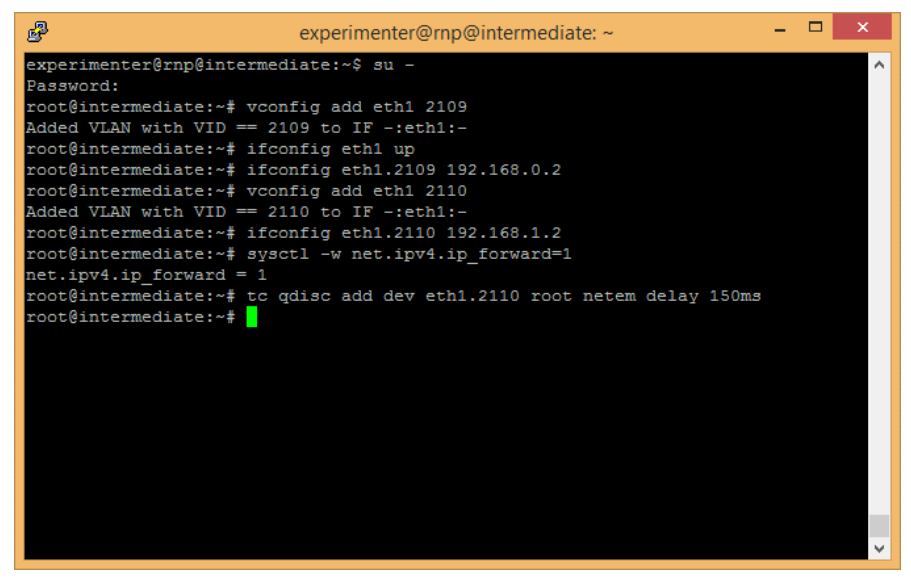

Finalmente, inicie o controlador OpenFlow na máquina intermediária. A imagem padrão fornece o controlador POX por padrão. Para iniciar digite *pox* na linha de comando:

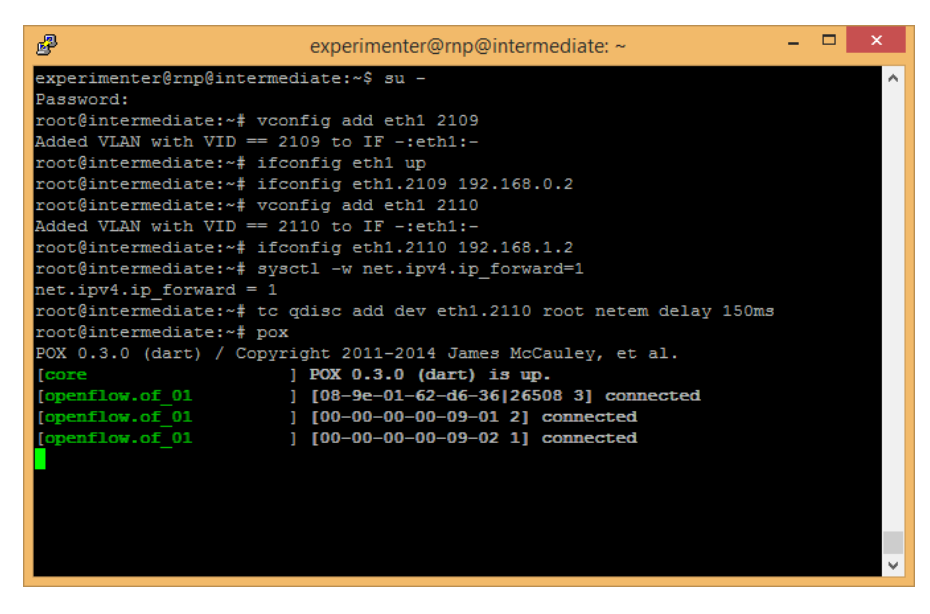

Uma vez que o ambiente tenha sido configurado, a configuração do experimento pode ser verificada através da medição do atraso entre as maquinas virtuais com o comando *ping* a partir da máquina virtual *endhost1* para a máquina *endhost2* utilizando a máquina *intermediate* para o roteamento:

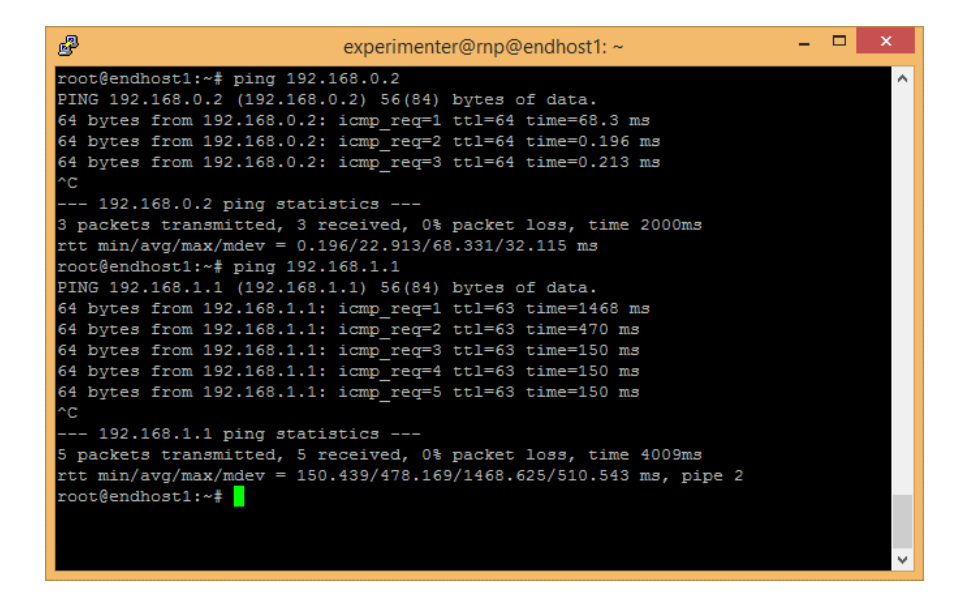

Ao terminar o experimento, o usuário deve liberar os recursos utilizados. Para isso, basta selecionar o botão "Stop Slice" área de gerenciamento de slices (Figura 2). Essa ação libera todos os recursos alocados ao experimento.